## Chapters to Go™ (CTG)

#### A quick guide to using the Chapters to Go download feature

Chapters to Go (CTG) provides chapter-level downloads watermarked with your notes and bookmarks in three different file formats, Adobe® PDF, Kindle-ready mobi, and ePUB, for offline reading or printing.

Note: If your Books24x7 subscription includes collections that already offer downloads, they remain unaffected by this option.

#### **Background about Chapters to Go**

- You are allotted a quota of 15 downloads which are refreshed every 90 days -- regardless of whether you have used all or only a portion of them -- on the anniversary of your first login.
- Downloads apply to any chapter and collection where Chapters to Go is enabled. You can distinguish whether a book offers CTG by a "premium chapters" icon displayed below the copyright date for the title.

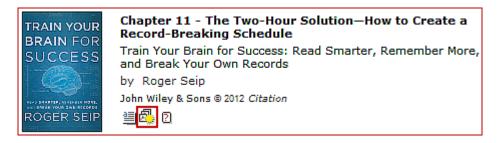

#### How to use Chapters to Go

1. Browse to a chapter and click the download icon download located on the Content tools bar at the top of the page.

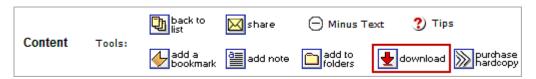

- In the Download Center select a radio button beside a file format option. The file formats available are Kindle-ready mobi for the Amazon® Kindle; ePUB for the Apple® iPad, Nook™ and many other e-reader devices; and PDF for devices which can handle PDF.
  - Under the Chapters To Go Summary the number of downloads you have used and the number remaining are shown, including your refresh date.
  - If you have previously downloaded a chapter, downloading it again will not count against your download total.
- Click the Download button Download to execute the download.

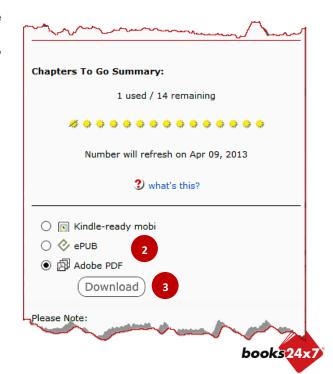

Updated 2/13/2013

# Chapters to Go™ (CTG)

### A quick guide to using the Chapters to Go download feature

4. Each chapter download is watermarked with your name, organization, any bookmarks and notes, as well as copyright information.

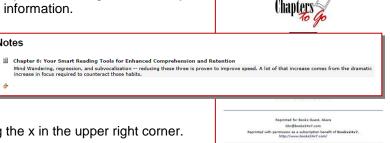

5. Exit out of the Download Center by clicking the x in the upper right corner.

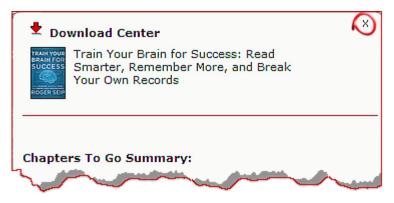

6. Detailed information about your downloads quota status, the collection(s) with CTG enabled and a history of the chapters you have already downloaded is saved on your Account Info page. To navigate to the page, click on the Account Info tab Account Info at the top and then the Chapters to Go™ link in the left frame.

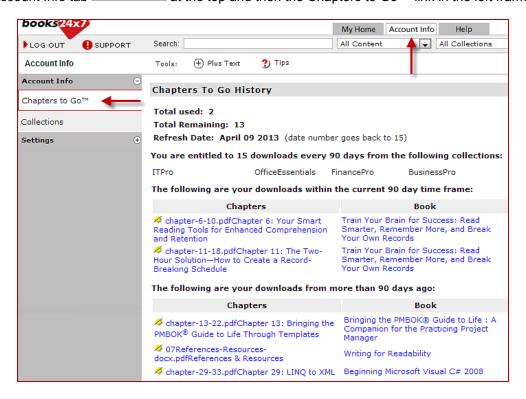

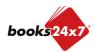